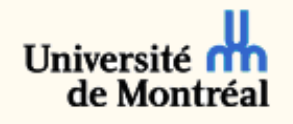

#### **Configuration du service « vpn.umontreal.ca » sur les ardoises électroniques** *Android* **avec** *Pulse Secure*

L'accès au service « vpn.umontreal.ca » est disponible à toute la communauté universitaire, soit aux étudiants inscrits et au personnel de l'Université de Montréal (UdeM).

Les étapes suivantes permettent de configurer une ardoise électronique afin de pouvoir utiliser le service « vpn.umontreal.ca ». Il est à noter que la configuration minimale requise de l'ardoise électronique est *Android 2.3*.

### 1. Installation de l'application « Pulse Secure »

Pour se connecter au service « vpn.umontreal.ca » de l'UdeM avec une ardoise électronique de type *Android,* il est nécessaire d'installer l'application « Pulse Secure » qui est disponible sur « Play Store ».

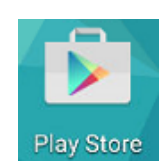

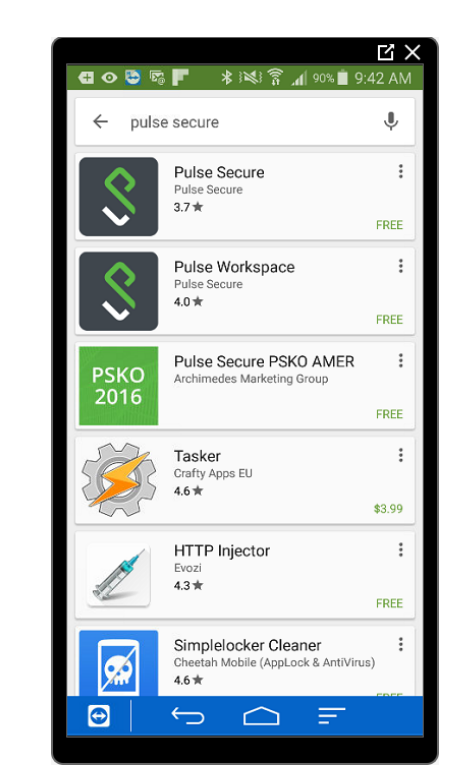

Lors de l'installation de l'application « Pulse Secure », « Play Store » demande d'accepter des permissions d'accès. Il faut cliquer sur le bouton « Accept » pour poursuivre.

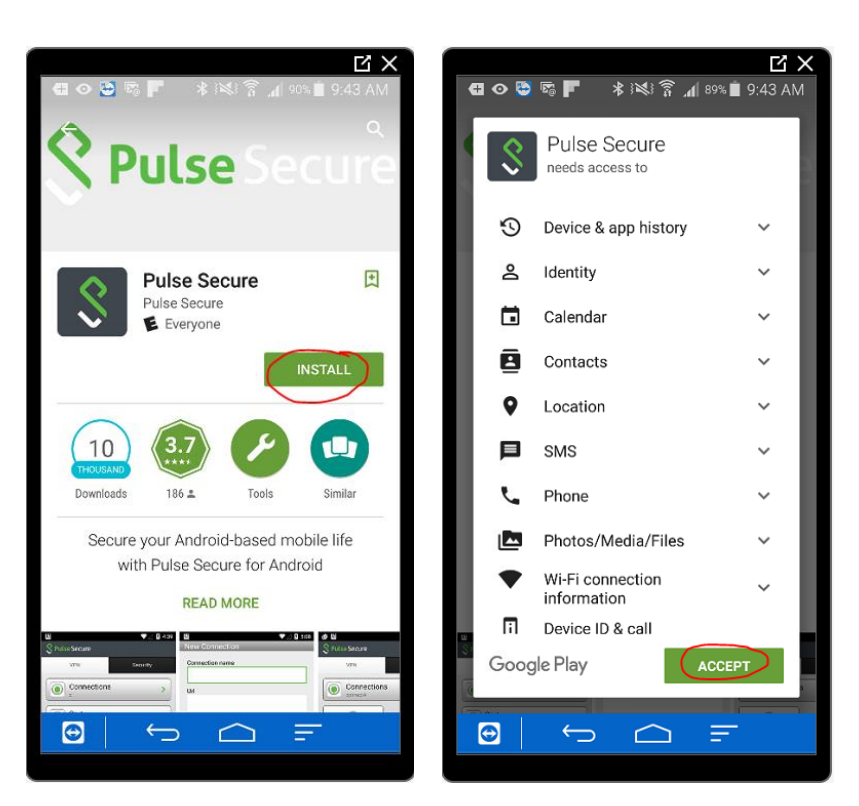

### 2. Configuration de l'application « Pulse Secure »

Une fois l'application « Pulse Secure » téléchargée sur l'ardoise, il faut procéder à sa configuration.

Lors du premier démarrage de l'application, il faut accepter la licence d'utilisation en appuyant sur le bouton « Accept ».

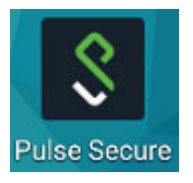

**CLIENT SOFTWARE END USER LICENSE AGREEMENT** For Pulse Secure Client Software<br>("CLIENT SOFTWARE EULA") (December 5, 2014) BY DOWNLOADING OR USING THIS SOFTWARE, YOU ACCEPT ALL TERMS OF THIS CLEDIT SOFTWARE EULA,<br>INCLUDING, WITHOUT LIMITATION, DISCLAIMERS OF WARRANTY AND INCLUDING ON USE, TRANSFERABILITY AND DAMAGES. IF YOU DO NOT ACCEPT THE T This Client Software EULA sets forth the terms of the agreement between you and Pulse Secure, LLC (herein referred to as "Pulse Secure.") (You and the Pulse Secure entity individually are

**日間口のし 本文学』9:45 AM** 

FULA **CONTINUES** 

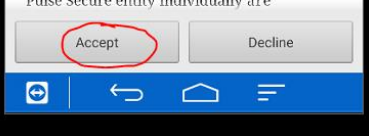

 $\overline{\mathbb{E} \times}$ 

À cet écran, il faut cliquer sur « Add Connection » pour ajouter une nouvelle connexion VPN.

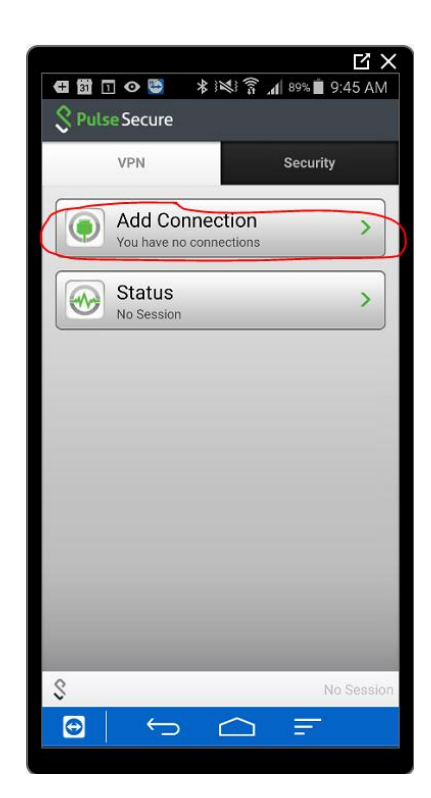

 $\overline{K}$ **New Connection Connection name** UdeM - vpn.umontreal.ca Url vpn.umontreal.ca Username votre\_compte\_usager **Authentication Type** Password Realm Role Create Connection  $\hat{\mathcal{S}}$ No Sess  $\Theta$  $\triangle$  $\bigoplus$ Ξ

Au prochain écran, il faut remplir les champs ci-dessous, tels qu'illustrés sur l'image de droite.

**Connection name** : UdeM – vpn.umontreal.ca **Url**: vpn.umontreal.ca **Username**: Code d'accès DGTIC **Authentification Type** : Password

Ensuite, il faut cliquer sur « Create Connection » pour procéder à la création de la nouvelle connexion VPN UdeM.

La configuration a été complétée avec succès si un bouton vert « Connect » est affiché à l'écran.

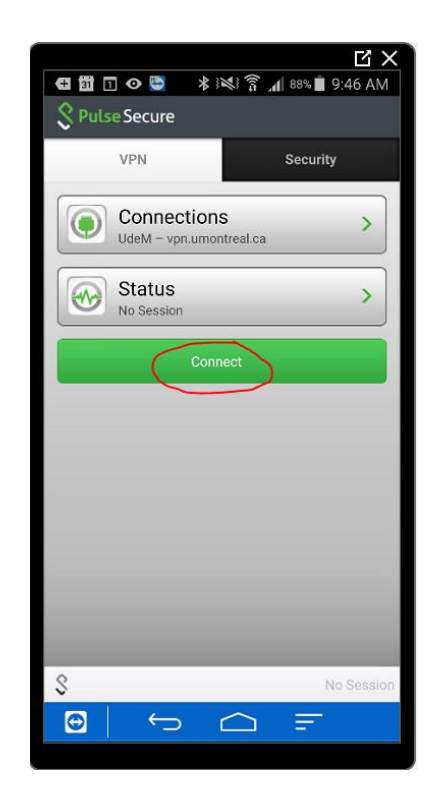

# 3. Se connecter au service « vpn.umontreal.ca » par l'application « Pulse Secure »

Pour se connecter au service « vpn.umontreal.ca » de l'UdeM, il faut démarrer l'application « Pulse Secure » et cliquer sur le bouton « Connect ».

**Pulse Secure** 

Si l'application n'a pas été préalablement configurée, il faut se référer à la section 2.

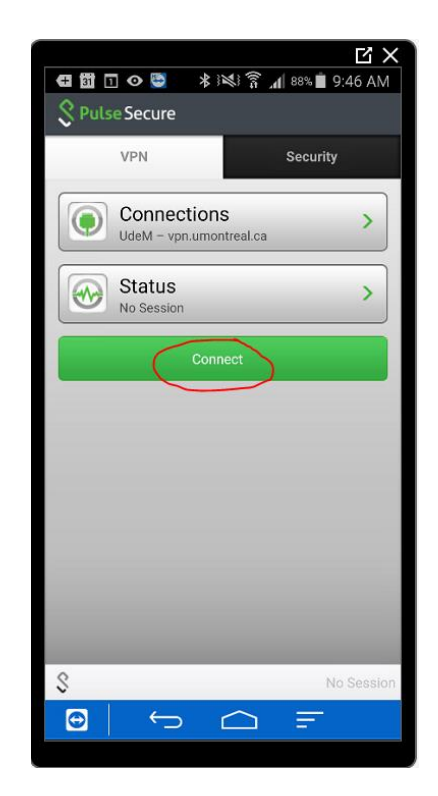

À cet écran, il faut entrer le mot de passe SIM (UNIP) et cliquer sur le bouton « Valider » pour poursuivre.

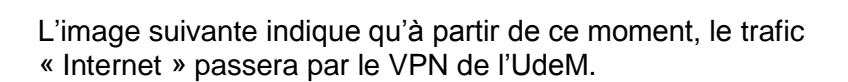

Il faut cliquer sur le bouton « OK » pour poursuivre.

Il est à noter que cette image n'est visible que lors de la première connexion.

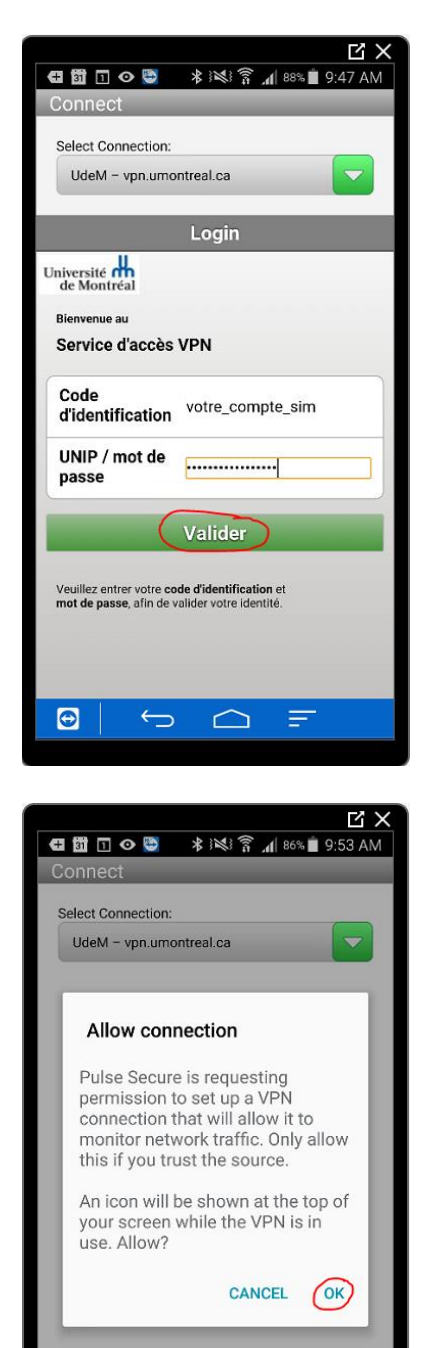

 $\Theta$ 

 $\overline{\bigcirc}$ 

 $\bigcirc$ 

Ξ

La connexion a été établie avec succès si vous voyez l'image de droite et une notification sous forme de clé dans le menu  $\bullet$ déroulant.

Pour voir les informations relatives au service VPN de l'UdeM, vous devez cliquer sur le bouton « Status ».

À partir de ce moment, vous pouvez minimiser la fenêtre en cliquant sur le bouton « Maison » de votre ardoise électronique et vous connecter aux ressources privées en toute sécurité.

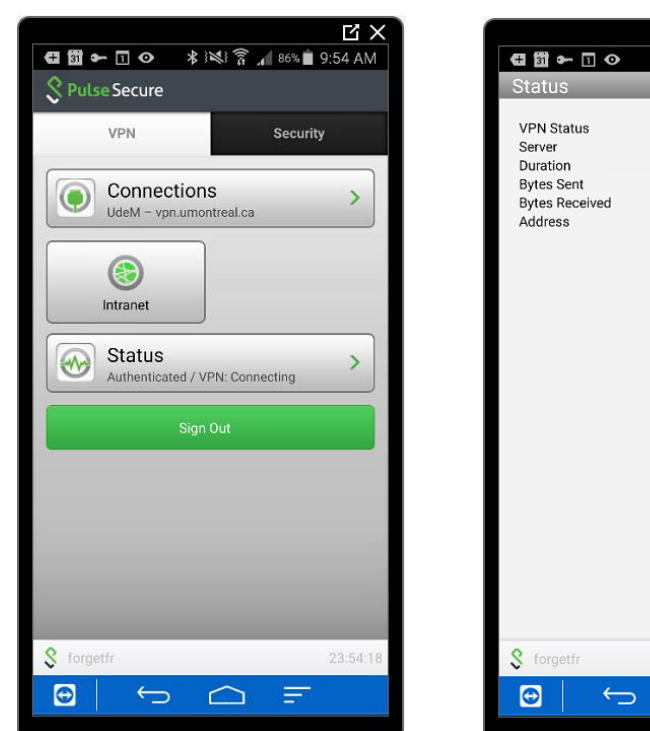

# 4. Se déconnecter au service « vpn.umontreal.ca » par l'application « Pulse Secure »

Pour effectuer une déconnexion sécuritaire au service « vpn.umontreal.ca » de l'UdeM, il faut lancer l'application « Pulse Secure » et cliquer sur le bouton « Sign Out ».

**Pulse Secure** 

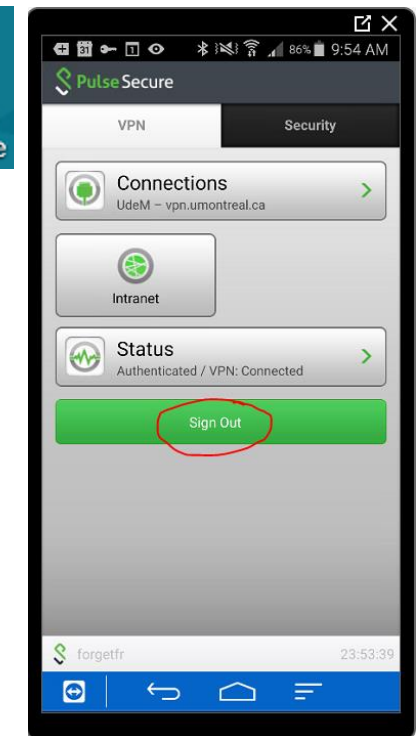

 $\curvearrowright$ 

Ξ

 $\lambda$ 

Connected vpn.umontreal.ca 00:00:22

214246 41257 10.71.24.253

 $\frac{1}{2}$   $\frac{1}{2}$   $\frac{1}{2}$ 

La déconnexion s'est déroulée avec succès si l'image de droite est affichée ou que la notification sous forme de clé dans le menu déroulant n'est plus visible.

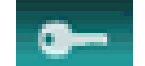

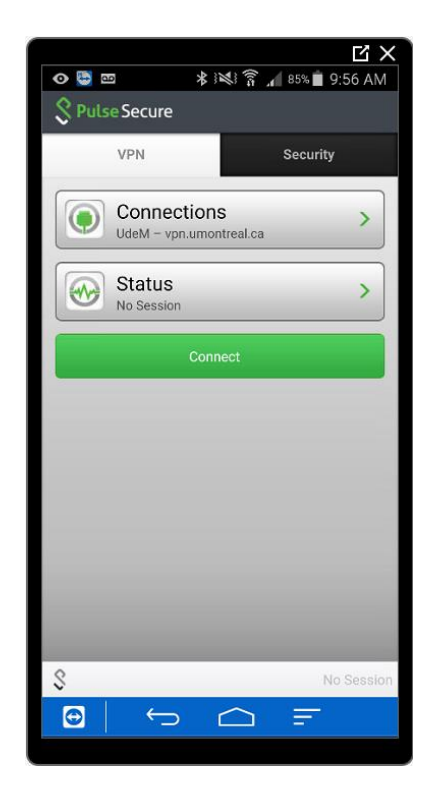